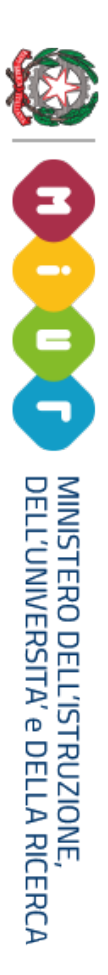

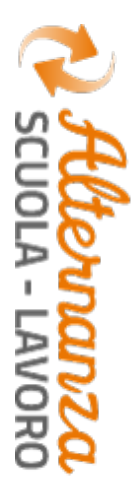

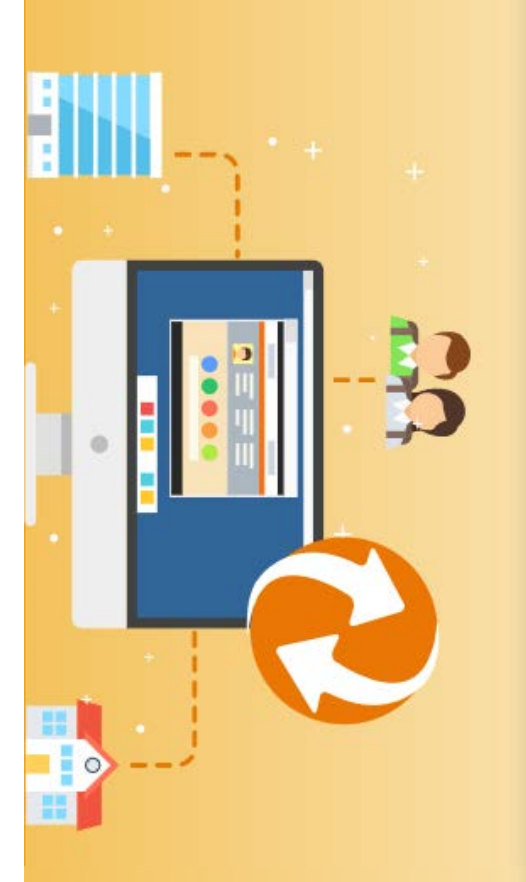

**STUDENTESSE E STUDENTI**

**STUDENTESSE E STUDENTI** 

**GUIDA PER:** GUIDA PER: Scuola-Lavora del MCTIR La Piattaforma dell'Alternanno La Piattaforma dell'Alternanza -Lavoro del MIUR

FOCUS: **BOTTONE ROSSO FORMAZIONE E SICUREZZA COME REGISTRARSI E ACCEDERE ALLA PIATTAFORMA BOTTONE ROSSO FORMAZIONE E SICUREZZAREGISTRARSI E ACCEDERE ALLA PIATTAFORMA** 

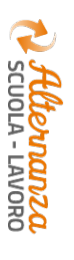

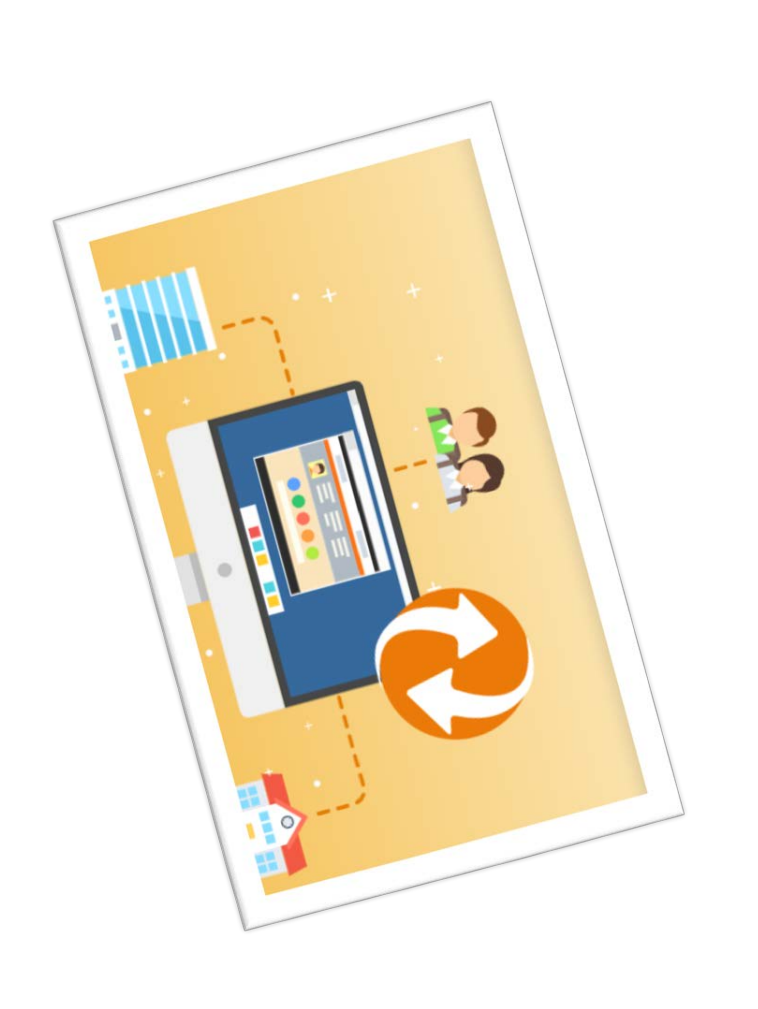

Gli obiettivi del presente documento sono: Gli obiettivi del presente documento sono:

**OBIETTIVO DEL DOCUMENTO**

**OBIETTIVO DEL DOCUMENTO** 

- descrivere le funzionalità per effettuare la e lo Studente dell'Alternanza del MIUR per la **Studentessa** registrazione e l'accesso alla Piattaforma dell'Alternanza del MIUR per la **registrazione** descrivere le funzionalità per effettuare la **Studente l'accesso** alla Piattaforma **Studentessa**
- descrivere le funzionalità fornite a descrivere le modalità di apertura di una studentesse e a studenti, relativamente al come scaricare l'attestato conseguito. «Corso sulla Sicurezza», a come eseguirlo e descrivere le modalità di come scaricare l'attestato conseguito. studentesse descrivere le funzionalità fornite a **Corso sulla Sicurezza**e a studenti, relativamente al », a come eseguirlo e **apertura di una**
- segnalazione, come tenerla sotto controllo e risoluzione dell'Ufficio Scolastico Regionale come accettare o non accettare la **come accettare o non accettare segnalazione**risoluzione dell'Ufficio Scolastico Regionale**tenerla sotto controllo e**

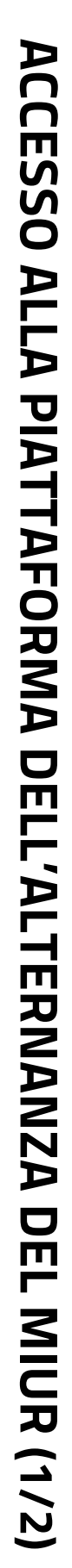

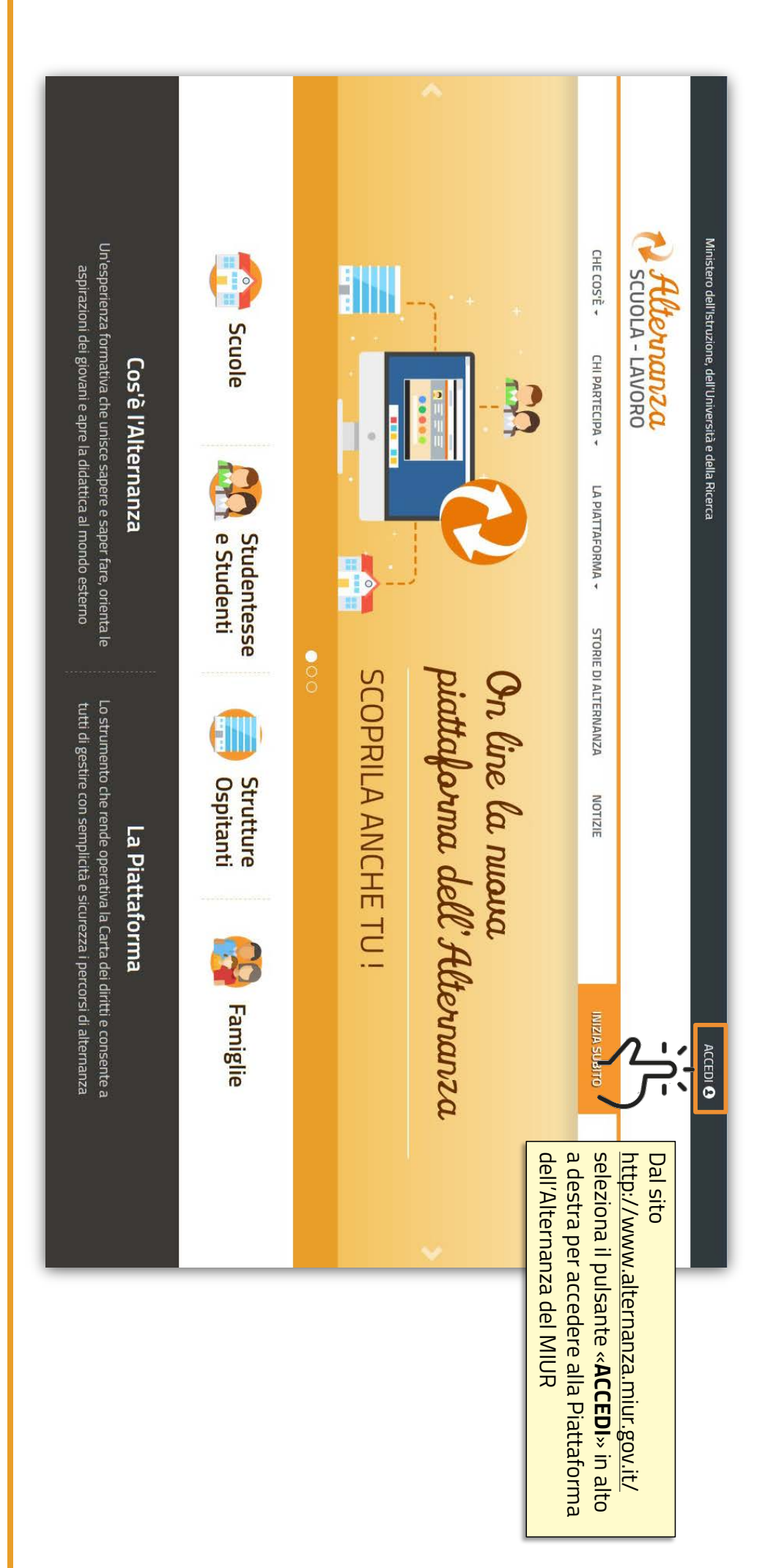

**EXAMPLE OF PERSONS INSTRUMENTS** 

**C** flermanza

## **ACCESSO ALLA PIATTAFORMA DELL'ALTERNANZA DEL MIUR (2/2) ACCESSO ALLA PIATTAFORMA DELL'ALTERNANZA DEL MIUR (2/2)**

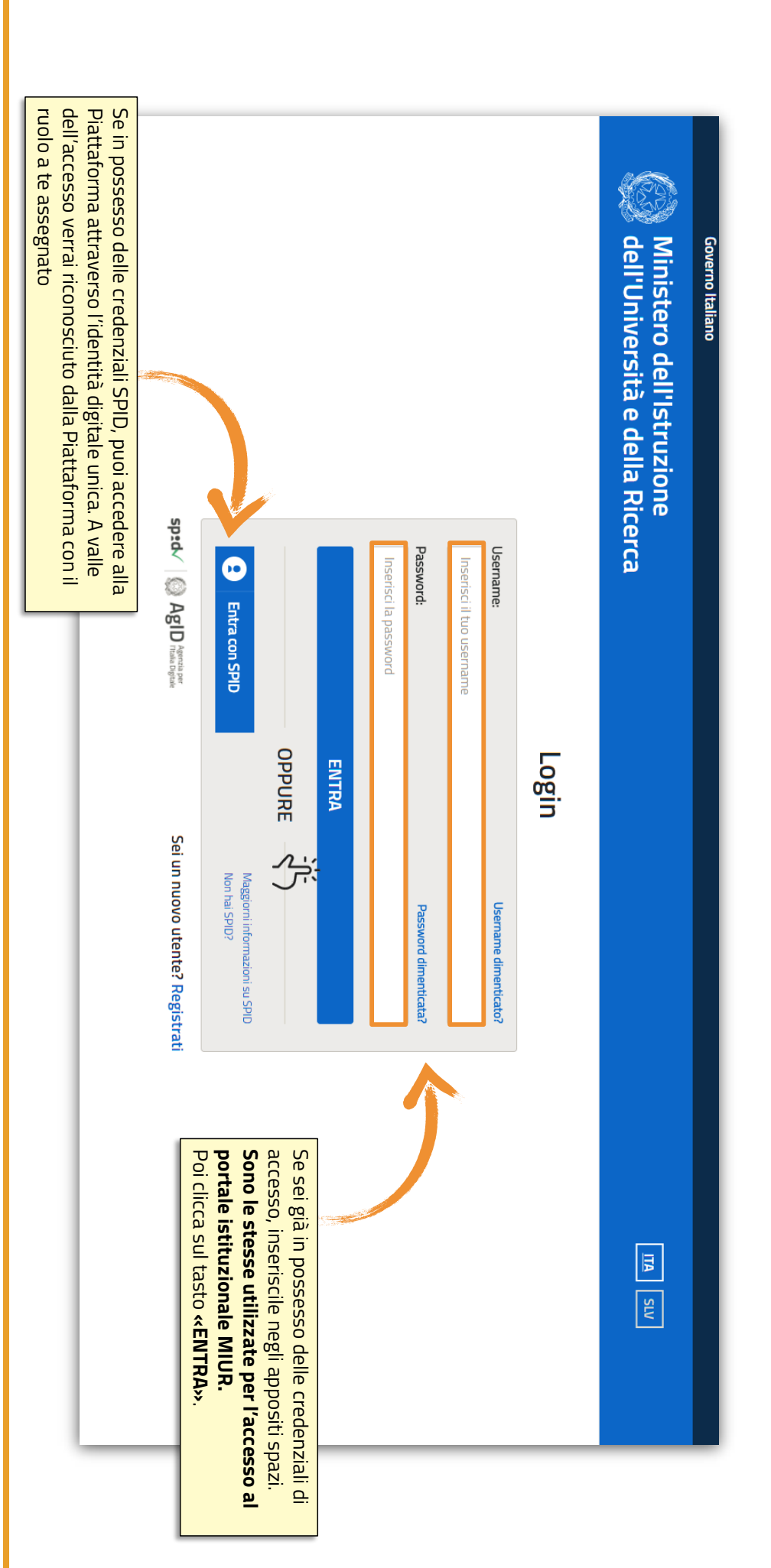

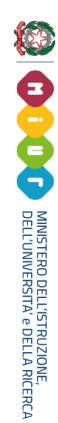

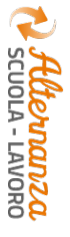

# **REGISTRAZIONE ALLA PIATTAFORMA DELL'ALTERNANZA DEL MIUR (1/6) REGISTRAZIONE ALLA PIATTAFORMA DELL'ALTERNANZA DEL MIUR (1/6)**

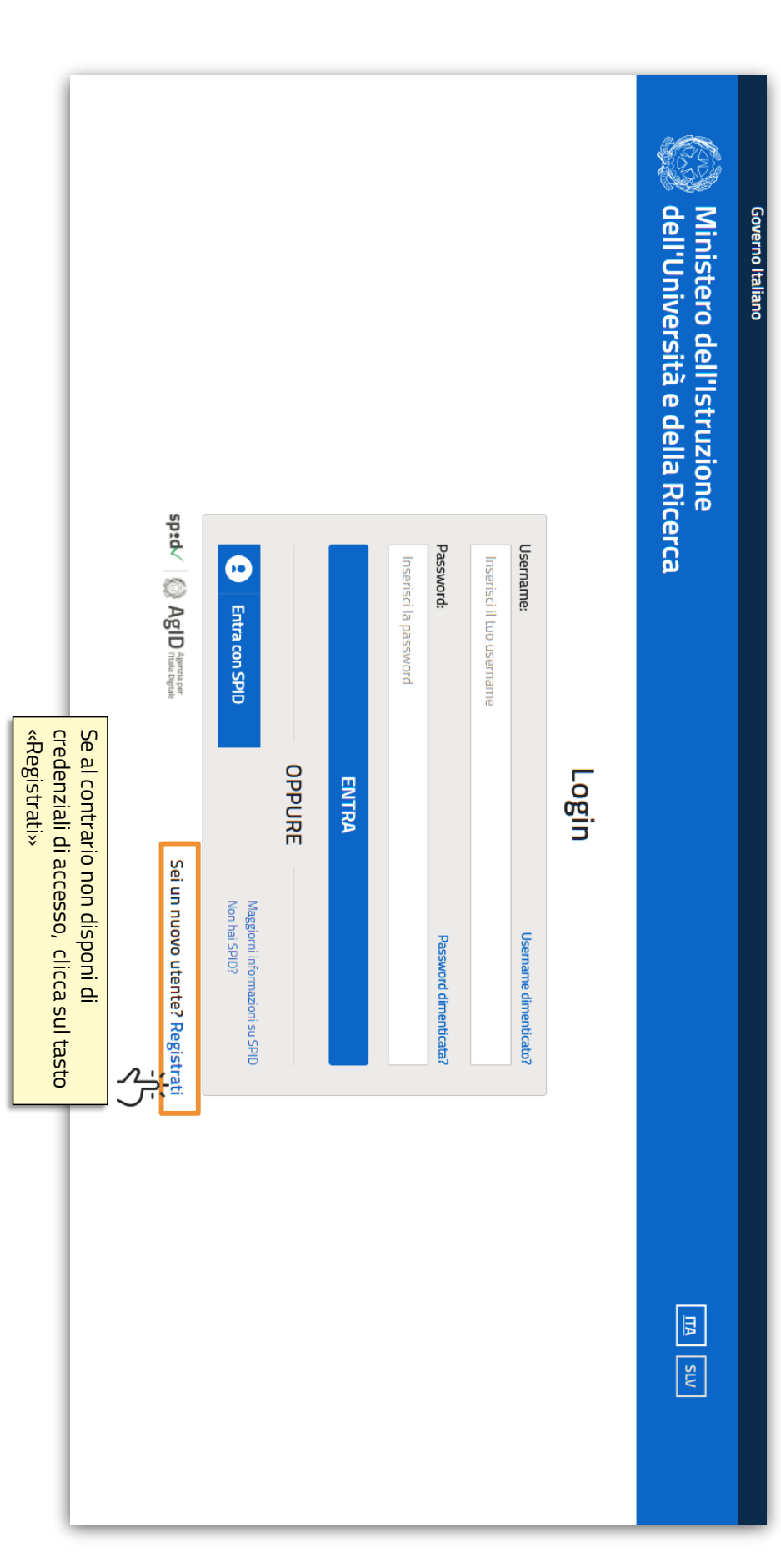

**5**

![](_page_5_Picture_0.jpeg)

![](_page_5_Picture_1.jpeg)

#### sicurezza attraverso la «*Non sono un robot* selezione della casella Esegui il controllo di selezione della casella sicurezza attraverso la Esegui il controllo di *Non sono un robot***'»** dell'Università e della Ricerca Ministero dell'Istruzione Governo Italiano l campi con asterisco (\*) sono obbligatori Ministero dell'Istruzione, dell'Università e della Ricerca - Tutti i diritti riservati © 2016 Controllo di sicurezza: selezionare la casella sottostante Codice fiscale \*: **<Torna** indietro Passaggio 1 Inserisci il tuo codice fiscale Non sono un robot Registrati ai servizi MIUR Passaggio 2 **PASSAGGIO 2** reCAPTCHA<br>Privacy - Termin  $\mathbf{G}$ Passaggio 3  $\frac{A}{\sqrt{2}}$ Passaggio 4 registrazione alla Piattaforma del MIUR per procedere allo step successivo della Seleziona il pulsante «PASSAGGIO 2» il campo obbligatorio **Codice Fiscale** Per iniziare la registrazione, inserisci registrazione alla Piattaforma del MIUR per procedere allo step successivo della Seleziona il pulsante il campo obbligatorio Per iniziare la registrazione, inserisci LIA SUV **«PASSAGGIO 2» Codice Fiscale**

**REGISTRAZIONE ALLA PIATTAFORMA DELL'ALTERNANZA DEL MIUR (2/6)**

**REGISTRAZIONE ALLA PIATTAFORMA DELL'ALTERNANZA DEL MIUR (2/6)** 

**6**

# **REGISTRAZIONE ALLA PIATTAFORMA DELL'ALTERNANZA DEL MIUR (3/6) REGISTRAZIONE ALLA PIATTAFORMA DELL'ALTERNANZA DEL MIUR (3/6)**

![](_page_6_Picture_21.jpeg)

![](_page_6_Picture_2.jpeg)

![](_page_6_Picture_3.jpeg)

![](_page_7_Picture_0.jpeg)

![](_page_7_Figure_2.jpeg)

**REGISTRAZIONE ALLA PIATTAFORMA DELL'ALTERNANZA DEL MIUR (4/6)**

**REGISTRAZIONE ALLA PIATTAFORMA DELL'ALTERNANZA DEL MIUR (4/6)** 

**8**

# **REGISTRAZIONE ALLA PIATTAFORMA DELL'ALTERNANZA DEL MIUR (5/6) REGISTRAZIONE ALLA PIATTAFORMA DELL'ALTERNANZA DEL MIUR (5/6)**

![](_page_8_Picture_25.jpeg)

**EXEMPLA DELIVERIES DELLA RICERCA** 

**9**

![](_page_9_Picture_0.jpeg)

![](_page_9_Figure_1.jpeg)

#### 3 **DA RICORDARE DA RICORDARE**

**0** 

- **GEI MIUR**  $utilizzare$  le stesse credenziali per l'accesso al portale istituzionale Per accedere alla Piattaforma dell'Alternanza del MIUR è sufficiente **del MIUR** utilizzare le Per accedere alla Piattaforma dell'Alternanza del MIUR è sufficiente **stesse credenziali per l'accesso al portale istituzionale**
- eseguire la registrazione e ricevere le credenziali Se non si dispongono delle credenziali di accesso, è necessario Se non si dispongono delle credenziali di accesso, è necessario **registrazione** e ricevere le credenziali

**03**

**02**

• accedere ai servizi della Piattaforma dell'Alternanza dal **DSGA** portale istituzionale MIUR, deve recarsi con un **documento d'identità** Se si è una Studentessa o uno Studente , a valle della registrazione al **Amministrativo Amministrativo**presso la **Segreteria** della sua Istituzione Scolastica e farsi abilitare ad (Direttore dei Servizi Generali e Amministrativi) o **dall'Assistente** (Direttore dei Servizi Generali e Amministrativi) o accedere ai servizi della Piattaforma dell'Alternanza dal portale istituzionale MIUR, deve recarsi con un Se si è una **Segreteria Studentessa** della sua Istituzione Scolastica e farsi abilitare ad **Studente** , a valle della registrazione al **documento d'identità dall'Assistente** 

![](_page_10_Picture_5.jpeg)

![](_page_11_Picture_0.jpeg)

![](_page_11_Picture_1.jpeg)

![](_page_11_Picture_2.jpeg)

#### **SICUREZZA SICUREZZA**

L'area «Sicurezza» racchiude le funzionalità che permettono di poter: **Sicurezza**» racchiude le funzionalità che permettono di poter:

- Accedere al corso formativo INAIL sulla salute e sicurezza nei luoghi di lavoro Accedere al corso formativo INAIL sulla salute e sicurezza nei luoghi di lavoro
- Visionare e scaricare l'attestato generato a valle del conseguimento del corso Visionare e scaricare l'attestato generato a valle del conseguimento del corso

### CORSO SULLA SICUREZZA - ACCESSO (1/3) **CORSO SULLA SICUREZZA –** ACCESSO (1/3)

![](_page_12_Figure_1.jpeg)

![](_page_12_Picture_2.jpeg)

![](_page_13_Picture_0.jpeg)

![](_page_13_Picture_1.jpeg)

![](_page_14_Picture_0.jpeg)

formativo INAIL sulla salute e sicurezza nei luoghi di lavoro diviso in 7 moduli con test intermedi ed un<br>quiz finale. A valle della selezione precedente, verrai reindirizzato in una nuova schermata contenente il corso formativo INAIL sulla salute e sicurezza nei luoghi di lavoro diviso in 7 moduli con test intermedi ed un A valle della selezione precedente, verrai reindirizzato in una nuova schermata contenente il corso

![](_page_14_Picture_2.jpeg)

![](_page_14_Picture_3.jpeg)

**ODDDD** DRILLWWSERO DELL'UNIVERSITAT OF DELLA RICERCA

#### STATO DEL CORSO **STATO DEL CORSO**

![](_page_15_Figure_1.jpeg)

**EXEMPLA DELIVERIES** 

![](_page_16_Picture_0.jpeg)

![](_page_16_Picture_44.jpeg)

Dopo aver eseguito il corso e superato il test finale, puoi scaricare l'attestato

Dopo aver eseguito il corso e superato il test finale, puoi scaricare l'attestato

**ESPORTAZIONE DELL'ATTESTATO**

ESPORTAZIONE DELL'ATTESTATO

**17**

#### **ATTESTATO ATTESTATO**

![](_page_17_Figure_1.jpeg)

![](_page_17_Picture_2.jpeg)

![](_page_17_Picture_3.jpeg)

![](_page_18_Picture_0.jpeg)

![](_page_18_Picture_1.jpeg)

![](_page_18_Picture_2.jpeg)

### **APERTURA DI UNA SEGNALAZIONE APERTURA DI UNA SEGNALAZIONE**

**IL BOTTONE ROSSO**

IL BOTTONE ROSSO

 $\mathbf{L}$ 

![](_page_18_Figure_4.jpeg)

![](_page_19_Picture_0.jpeg)

![](_page_19_Figure_2.jpeg)

### **APERTURA DI UNA SEGNALAZIONE APERTURA DI UNA SEGNALAZIONE**

![](_page_20_Picture_76.jpeg)

**EXAMPLE OF THE PRESENTATION CONTROL** 

**CEUDLA - LAVORO** 

![](_page_21_Picture_0.jpeg)

![](_page_21_Figure_2.jpeg)

**COMPILAZIONE DELLA SEGNALAZIONE**

**COMPILAZIONE DELLA SEGNALAZIONE** 

![](_page_21_Figure_3.jpeg)

![](_page_21_Picture_4.jpeg)

![](_page_22_Picture_0.jpeg)

**COMPILAZIONE DELA SEGNALAZIONE COMPILAZIONE DELLA SEGNALAZIONE**

**10** 

**CONTROL MINISTERO DELL'USTRUZIONE** 

### **EXAMPLE OF PERSONS INSTRUMENTS**

![](_page_23_Figure_1.jpeg)

![](_page_23_Figure_2.jpeg)

**COMPILAZIONE DELLA SEGNALAZIONE**

**COMPILAZIONE DELLA SEGNALAZIONE** 

![](_page_24_Picture_0.jpeg)

![](_page_24_Picture_1.jpeg)

**25**

![](_page_24_Picture_2.jpeg)

### ACCETTAZIONE O NON ACCETTAZIONE DELLA **RISOLUZIONE ACCETTAZIONE O NON ACCETTAZIONE DELLA RISOLUZIONE**

BOTTONE ROSSO **BOTTONE ROSSO**

Π

![](_page_25_Figure_0.jpeg)

**EXAMPLE OF PERSONS INSTRUMENTS** 

Alternanza

## **VISUALIZZAZIONE E SELEZIONE DI UNA SEGNALAZIONE VISUALIZZAZIONE E SELEZIONE DI UNA SEGNALAZIONE**

![](_page_26_Figure_1.jpeg)

**EXAMPLE OF PERSONS INSTRUMENTS** 

A Alternanza

![](_page_27_Figure_0.jpeg)

**EXAMPLE OF PERSONS INSTRUMENTS**